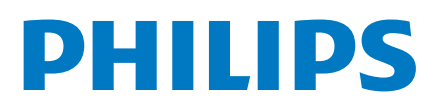

Professional Display Solutions

2214 Series

# Manual de usuario

43BFL2214/27 50BFL2214/27 55BFL2214/27 65BFL2214/27 75BFL2214/27

### Contenido

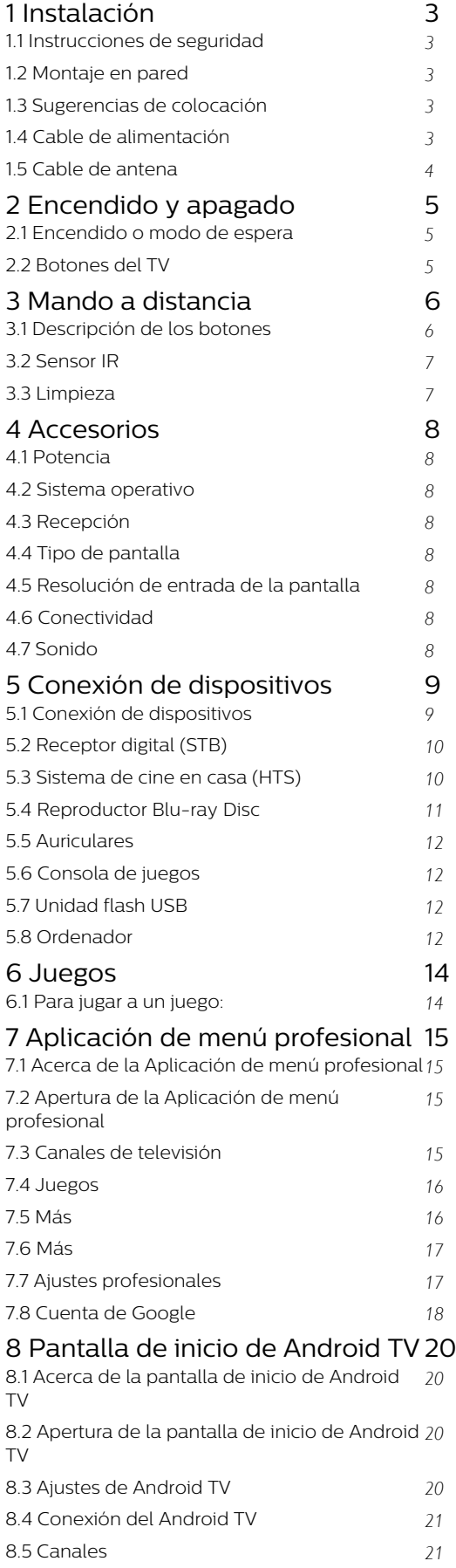

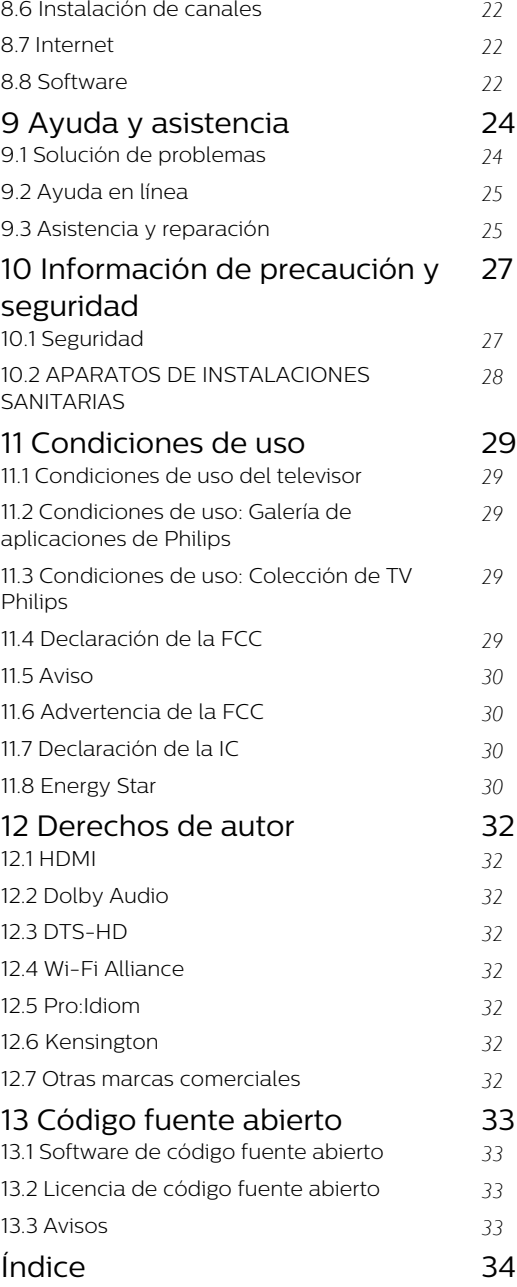

### <span id="page-2-5"></span><span id="page-2-0"></span>1 Instalación

#### <span id="page-2-1"></span> $\overline{11}$

### Instrucciones de seguridad

Lea las instrucciones de seguridad antes de utilizar el televisor.

### <span id="page-2-2"></span> $\overline{12}$ Montaje en pared

<span id="page-2-3"></span>El televisor también admite un soporte de montaje en pared compatible con VESA (se vende por separado). Utilice el siguiente código VESA cuando compre el soporte de montaje en pared. . .

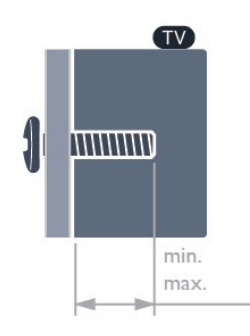

#### • 43BFL2214

VESA MIS-F 100x200 mm, M6 (mín.: 6 mm, máx.: 8 mm)

VESA MIS-F 3,94"x7,87", M6 (mín.: 0,24", máx.: 0,31")

#### • 50BFL2214

VESA MIS-F 200x200 mm, M6 (mín.: 18 mm, máx.: 22 mm)

VESA MIS-F 7,87"x7,87", M6 (mín.: 0,71", máx.: 0,87")

#### • 55BFL2214

VESA MIS-F 200x200 mm, M6 (mín.: 14 mm, máx.: 16 mm)

<span id="page-2-4"></span>VESA MIS-F 7,87"x7,87", M6 (mín.: 0,55", máx.: 0,63")

#### • 65BFL2214

VESA MIS-F 300x300 mm, M6 (mín.: 18 mm, máx.: 22 mm)

VESA MIS-F 11,8"x11,8", M6 (mín.: 0,71", máx.: 0,87")

#### • 75BFL2214

VESA MIS-F 300x300 mm, M8 (mín.: 10 mm, máx.: 25 mm)

VESA MIS-F 11,81"x11,81", M8 (mín.: 0,39", máx.: 0,98")

Asegúrese de insertar aproximadamente 10 mm en los casquillos roscados los tornillos de metal para montar el televisor en el soporte compatible con VESA.

#### Precaución

El montaje en pared requiere conocimientos técnicos y solo puede llevarlo a cabo el personal cualificado. Además, el montaje en pared debe cumplir los requisitos de seguridad correspondientes al peso del televisor. Antes de colocarlo, lea también las precauciones de seguridad.

TP Vision Europe B.V. no asume ninguna responsabilidad por el montaje inadecuado del televisor ni por cualquier montaje que provoque accidentes o lesiones.

 $\overline{13}$ 

### Sugerencias de colocación

• Coloque el televisor donde la luz no refleje directamente en la pantalla.

• La distancia ideal para ver la televisión es tres veces el tamaño diagonal de la pantalla. Mientras se está sentado, los ojos deberían quedar a la altura del centro de la pantalla.

• Si va a realizar un montaje en la pared, coloque el televisor a una distancia máxima de 15 cm (5,91") de la pared.

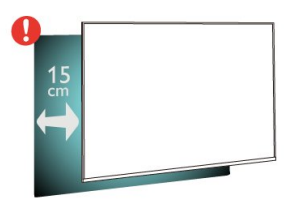

#### Nota:

Mantenga el televisor alejado de fuentes de polvo, como los hornillos de la cocina. Se recomienda limpiar el polvo con regularidad para evitar que este se introduzca en el televisor.

### $\overline{11}$ Cable de alimentación

- Enchufe el cable en el conector POWER de la parte posterior del televisor.
- Asegúrese de que el cable de alimentación esté bien insertado en el conector.

• Asegúrese de que el enchufe de la toma de alimentación de la pared permanece accesible en todo momento.

• Al desconectar el cable de alimentación, tire siempre del enchufe, nunca del cable.

#### Preparación

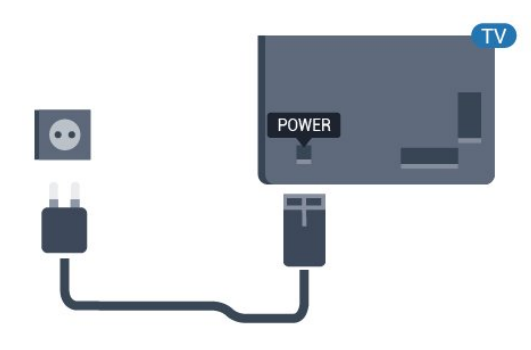

### <span id="page-3-0"></span>1.5 Cable de antena

Inserte el conector de la antena con firmeza en la toma de la antena de la parte posterior del televisor.

Puede conectar su propia antena o conectar una señal de antena de un sistema de distribución de antena. Utilice un conector de antena F coaxial IEC de 75 ohmios.

Utilice esta conexión de antena para las señales de entrada de NTSC-M y ATSC.

4

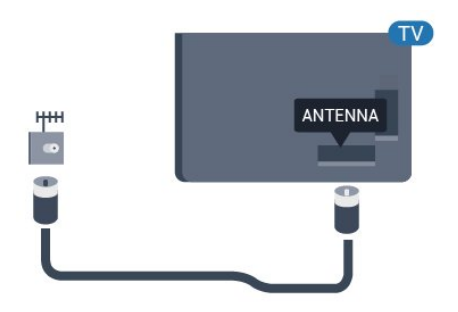

### <span id="page-4-3"></span><span id="page-4-0"></span>2 Encendido y apagado

**4 -** El menú desaparecerá automáticamente.

Para activar el modo de espera del televisor, seleccione  $\Phi$  y pulse el botón joystick de la parte posterior o inferior del televisor.

### Encendido o modo de espera

Asegúrese de que el televisor esté conectado a la toma de alimentación de CA. Conecte el cable de alimentación proporcionado al conector de la toma de CA situado en la parte posterior del televisor. Se encenderá el piloto indicador en la parte posterior del televisor.

#### Activar

<span id="page-4-1"></span>2.1

Pulse  $\Phi$  en el mando a distancia para encender el televisor. También puede pulsar  $\bigcirc/\bigcirc/\bigcirc$  Inicio. También puede pulsar el pequeño botón del joystick en la parte posterior o inferior del televisor para encenderlo en caso de no disponer de mando a distancia o de que se hayan agotado las pilas.

#### Cambio al modo de espera

Para activar el modo de espera en el televisor, pulse  $\Phi$  en el mando a distancia. También puede pulsar el pequeño botón con el símbolo de joystick en la parte posterior o inferior del televisor.

En el modo de espera, el televisor sigue conectado a la red eléctrica pero consume muy poca energía.

Para apagar el televisor completamente, desenchufe el cable de alimentación de la toma de corriente. Cuando desenchufe el cable de alimentación, tire siempre de la clavija, nunca del cable. Asegúrese de poder acceder sin dificultad a la clavija de alimentación, al cable de alimentación y a la toma de corriente en todo momento.

#### <span id="page-4-2"></span> $\overline{22}$ Botones del TV

Si ha perdido el mando a distancia o se han agotado las pilas, todavía puede realizar algunas operaciones básicas en el televisor.

Para abrir el menú básico:

**1 -** Con el televisor encendido, pulse el botón con el símbolo de joystick en la parte posterior o inferior del televisor para ver el menú básico.

**2 -** Pulse izquierda o derecha para seleccionar Volumen,  $\equiv$  Canal o  $\Box$  Fuentes.

**3 -** Pulse arriba o abajo para ajustar el volumen o sintonizar el canal siguiente o anterior. Pulse arriba o abajo para desplazarse por la lista de fuentes, incluida la selección del sintonizador.

### <span id="page-5-0"></span> $\overline{3}$ Mando a distancia

#### <span id="page-5-1"></span> $\overline{31}$

### Descripción de los botones

#### Parte superior

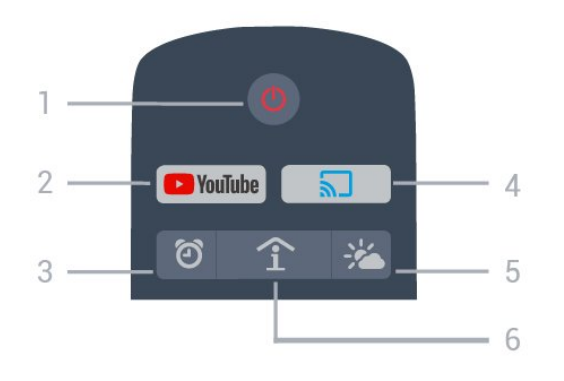

#### 1 -  $\bullet$  En espera / Encendido

Para encender el televisor o volver al modo de espera.

#### 2 - YouTube

Para abrir YouTube.

3 - © Alarma (solo con modo profesional activado) Para ajustar la alarma.

4 - 5 Google Cast (solo con modo profesional activado)

Para que aparezca el contenido de la pantalla del dispositivo móvil en el televisor.

#### 5 - Información meteorológica (solo con modo profesional activado)

Para mostrar la información meteorológica de su ubicación.

#### 6 - SMART INFO (solo con modo profesional activado)

Para mostrar la información proporcionada por el hotel.

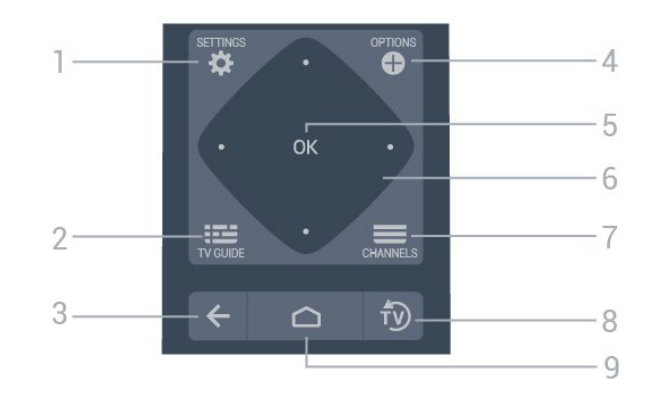

#### 1-  $\bullet$  AJUSTES

Para abrir el menú de configuración rápida.

#### 2 - **IE** TV GUIDE (Solo con modo profesional activado, función opcional).

Para abrir una lista de los programas de televisión actuales y programados de sus canales.

#### $3 - \leftarrow$  BACK

- Para volver al canal seleccionado anteriormente.
- Para volver al menú anterior.

#### $4 -$  **O** OPTIONS

Para abrir o cerrar el menú de opciones.

5 - Botón OK Para confirmar una selección o ajuste.

6 - Flechas/botones de desplazamiento

Para desplazarse hacia arriba  $\lambda$ , abajo  $\nu$ , izquierda  $\lambda$ o derecha  $\lambda$ .

#### $7 - \equiv$  Canal

Para cambiar al canal anterior o siguiente de la lista de canales.

 $8 - 50$  EXIT Para seguir viendo la televisión.

 $9 - \bigcap$  HOME Para abrir el menú de inicio.

#### Parte inferior

#### Parte central

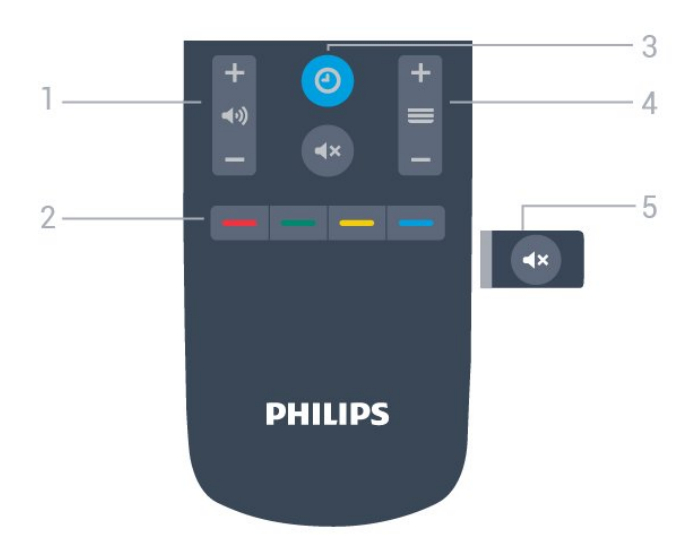

1 - (volumen Para ajustar el nivel de volumen.

 $2 - \bullet \bullet \bullet \bullet$  Botones de colores Selección directa de las opciones.

3- © CLOCK Para mostrar el reloj.

#### $4. \equiv$  Canal

Para cambiar al canal anterior o siguiente de la lista de canales.

 $5 - 4x$  Silenciar

Para silenciar el sonido o restaurarlo.

### <span id="page-6-0"></span>3.2 Sensor IR

El televisor puede recibir comandos de un mando a distancia que utilice IR (infrarrojos) para enviar los comandos. Si utiliza un mando a distancia de este tipo, asegúrese siempre de apuntar con el mando a distancia al sensor de infrarrojos de la parte frontal del televisor.

#### A Advertencia

No coloque ningún objeto delante del sensor de infrarrojos del televisor, ya que ello podría bloquear la señal de infrarrojos.

### <span id="page-6-1"></span>3.3 Limpieza

El mando a distancia cuenta con un revestimiento resistente a los arañazos.

Para limpiar el mando a distancia, utilice un paño suave humedecido. Nunca utilice sustancias como alcohol, productos químicos o detergentes domésticos en el mando a distancia.

### <span id="page-7-0"></span> $\overline{4}$ Accesorios

### <span id="page-7-1"></span> $\overline{41}$ Potencia

Las especificaciones del producto están sujetas a cambios sin previo aviso. Para obtener más información acerca de las especificaciones de este producto, visite [www.philips.com/support](http://www.philips.com/support).

#### Potencia

- Red eléctrica: CA 110-240 V +/-10 %
- Temperatura ambiente: De 5 °C a 35 °C

• Funciones de ahorro de energía: Modo Eco, silenciar pantalla (para radio), temporizador de apagado automático, menú de ajustes ecológicos.

### <span id="page-7-2"></span> $\overline{4.2}$ Sistema operativo

Android OS:

Android Pie 9

### <span id="page-7-3"></span>4.3

### Recepción

- <span id="page-7-6"></span>• Entrada de antena: coaxial de 75 ohmios (tipo F)
- Bandas de sintonización: UHF, VHF
- TV analógica: NTSC-M
- TV digital: ATSC
- Reproducción de vídeo digital: MPEG2 SD/HD
- Reproducción de audio digital: AC3

#### <span id="page-7-4"></span> $\overline{44}$ Tipo de pantalla

#### Tamaño de pantalla diagonal

- 108 cm/43 pulgadas
- 126 cm/50 pulgadas
- 139 cm/55 pulgadas
- 164 cm/65 pulgadas
- 189 cm/75 pulgadas

#### <span id="page-7-7"></span>Resolución de la pantalla

<span id="page-7-5"></span>• 3840 x 2160

### $\overline{4.5}$ Resolución de entrada de la pantalla

#### Formatos de vídeo

Resolución: frecuencia de actualización

- $\cdot$  480i 60 Hz
- $\cdot$  480p 60 Hz
- $\cdot$  576i 50 Hz
- 576p 50 Hz
- 720p 50 Hz, 60 Hz
- 1080i 50 Hz, 60 Hz
- 1080p 24 Hz, 25 Hz, 30 Hz, 50 Hz, 60 Hz
- 2160p: 24 Hz, 25 Hz, 30 Hz, 50 Hz, 60 Hz

#### Formatos informáticos

Resoluciones (entre otras)

- $\cdot$  640 x 480 60 Hz
- $\cdot$  800 x 600 60 Hz
- $\cdot$  1024 x 768 60 Hz
- $\cdot$  1280 x 800 60 Hz
- $\cdot$  1280 x 960 60 Hz
- $\cdot$  1280 x 1024 60 Hz
- $\cdot$  1366 x 768 60 Hz
- $\cdot$  1440 x 900 60 Hz
- $\cdot$  1600 x 1200 60 Hz
- $\cdot$  1920 x 1080 60 Hz
- 3840 x 2160 60 Hz

#### $\overline{46}$ Conectividad

#### Parte lateral del televisor

- USB 1: USB 3.0
- Auriculares: miniconector estéreo de 3,5 mm
- HDMI ARC de 1/2 entradas

#### Parte inferior del televisor

- Red LAN: RJ45
- HDMI ARC de 3/4 entradas
- Antena (75 ohmios)
- USB 2: USB 2.0
- $\cdot$  8  $\Omega$  Salida de audio
- Salida de audio digital

#### 47 Sonido

- Potencia de salida (RMS): 20 W
- Dolby Audio

### <span id="page-8-2"></span><span id="page-8-0"></span>5 Conexión de dispositivos

### <span id="page-8-1"></span>5.1 Conexión de dispositivos

### Guía de conectividad

Conecte los dispositivos al televisor siempre con la conexión de mayor calidad posible. Además, utilice cables de alta calidad para garantizar una buena transferencia de imagen y sonido.

Cuando se conecta un dispositivo, el televisor reconoce su tipo y le otorga un nombre de tipo correcto. Puede cambiar el nombre del tipo si lo desea. Si se ha establecido un nombre de tipo correcto para un dispositivo, el televisor cambia automáticamente a la configuración idónea del televisor cuando se cambia a ese dispositivo en el menú Fuentes.

#### Puerto de la antena

Si dispone de un receptor o grabador digital, conecte los cables de antena para transmitir la señal de antena a través del receptor o grabador en primer lugar antes de que llegue al televisor. De esta forma, la antena y el receptor digital podrán enviar los posibles canales adicionales para que se graben en el grabador.

### Puertos HDMI

#### Calidad HDMI

La conexión HDMI ofrece la mejor calidad de imagen y sonido. Un cable HDMI combina señales de vídeo y audio. Utilice un cable HDMI para señales de televisión.

Para una calidad óptima de la transferencia de la señal, emplee un cable HDMI de alta velocidad y no use un cable HDMI de más de 5 m de largo.

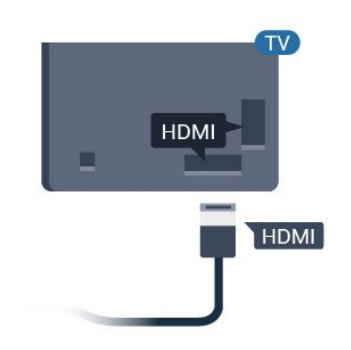

#### Protección contra copia

Həmi

Los cables HDMI admiten la protección de contenido digital de banda ancha (HDCP). HDCP es una señal de protección contra copia que impide copiar contenidos de DVD o Blu-ray Disc. Esta tecnología también es conocida como gestión de derechos digitales (DRM, del inglés Digital Rights Management).

#### HDMI ARC

Todas las conexiones HDMI del televisor tienen HDMI ARC (canal de retorno de audio).

Si el dispositivo, normalmente un sistema de cine en casa (HTS), también dispone de conexión HDMI ARC, conéctelo a cualquiera de las conexiones HDMI del televisor. Con la conexión HDMI ARC, no es necesario conectar un cable de audio adicional para que envíe el sonido de la imagen del televisor al sistema de cine en casa. La conexión HDMI ARC combina ambas señales.

Puede utilizar cualquier conexión HDMI del televisor para conectar el sistema de cine en casa, pero el ARC solo está disponible para un dispositivo o una conexión al mismo tiempo.

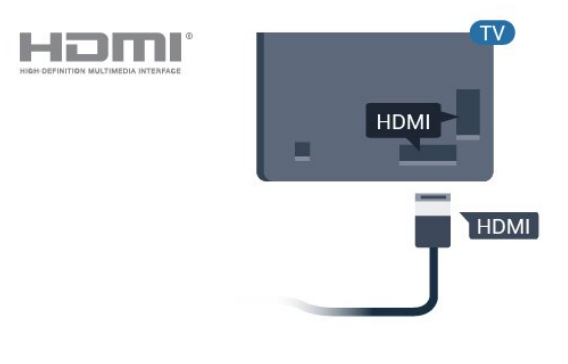

#### HDMI CEC: EasyLink

La conexión HDMI ofrece la mejor calidad de imagen y sonido. Un cable HDMI combina señales de vídeo y audio. Utilice un cable HDMI para señales de televisión de alta definición (HD). Para una calidad óptima de la transferencia de la señal, emplee un

cable HDMI de alta velocidad y no use un cable HDMI de más de 5 m de largo.

Puede conectar dispositivos compatibles con HDMI-CEC al televisor y controlarlos con el mando a distancia de este.

Debe activar EasyLink HDMI-CEC en el televisor y el dispositivo conectado.

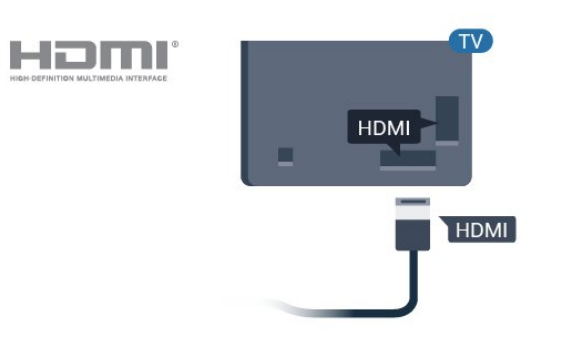

#### Nota:

• EasyLink podría no funcionar con dispositivos de otras marcas.

<span id="page-9-0"></span>• La funcionalidad HDMI-CEC posee diferentes nombres en función de la marca. Algunos ejemplos son: Anynet, Aquos Link, Bravia Theatre Sync, Kuro Link, Simplink y Viera Link. No todas las marcas son totalmente compatibles con EasyLink. Los nombres de marcas de HDMI CEC de ejemplo son propiedad de sus respectivos propietarios.

#### Activación o desactivación de EasyLink

Puede activar o desactivar EasyLink. El televisor viene con los ajustes de EasyLink activados.

Para desactivar EasyLink completamente:

Modo profesional desactivado  $-$  Pulse  $\bigcirc$ / $\bigcirc$ / $\bigcap$  Inicio. Pulse  $\bigvee$  (abajo), seleccione Ajustes y pulse OK.

Seleccione Fuentes > EasyLink y pulse OK.

Seleccione EasyLink y pulse OK.

Seleccione Apagado y pulse OK.

Pulse  $\leftarrow$  BACK varias veces si fuera necesario para cerrar el menú.

<span id="page-9-1"></span>Modo profesional activado - Consulte el manual de instalación.

#### Mando a distancia de EasyLink

Si desea que los dispositivos se comuniquen, pero no quiere controlarlos con el mando a distancia del televisor, puede desactivar el mando a distancia de EasyLink por separado.

Para activar o desactivar el mando a distancia de EasyLink:

Modo profesional desactivado - Pulse  $\bigcirc$ / $\bigcirc$ / $\bigcirc$ Inicio. Pulse  $\vee$  (abajo), seleccione Ajustes y pulse OK.

Seleccione Fuentes > EasyLink y pulse OK.

Seleccione Mando a distancia de EasyLink y pulse OK .

Seleccione Encendido o Apagado y pulse OK.

Pulse  $\leftarrow$  BACK varias veces si fuera necesario para cerrar el menú.

Modo profesional activado  $-$  Consulte el manual de instalación.

#### $\overline{52}$ Receptor digital (STB)

Utilice dos cables de antena para conectar la antena del receptor por cable (receptor digital) y el televisor.

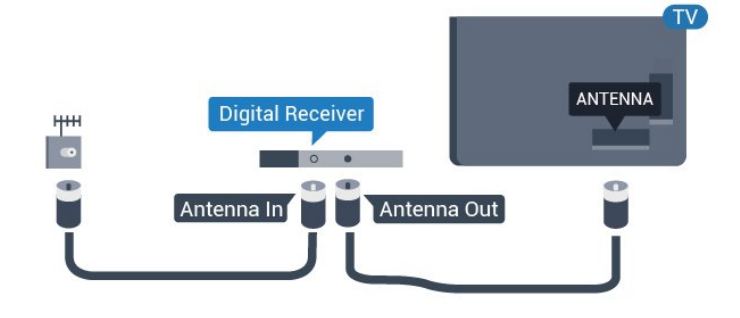

Junto al conector de la antena, añada un cable HDMI para conectar el receptor digital al televisor.

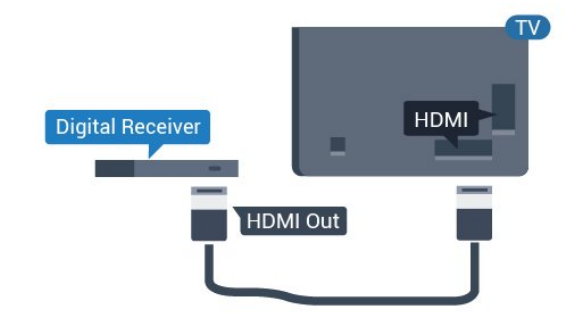

### <span id="page-10-1"></span>5.3 Sistema de cine en casa (HTS)

### Conectar con HDMI ARC

Utilice un cable HDMI para conectar un sistema de cine en casa (HTS) al televisor. Puede conectar un SoundBar de Philips al HTS con un reproductor de discos integrado.

#### HDMI ARC

Si su sistema de cine en casa tiene una conexión HDMI ARC, podrá utilizar cualquier entrada de HDMI del televisor para conectarlo. Con HDMI ARC no es necesario conectar un cable de audio adicional. La conexión HDMI ARC combina ambas señales. Todas las conexiones HDMI del televisor tienen señal ARC (Audio Return Channel). No obstante, una vez que conecte el sistema de cine en casa, el televisor solo puede enviar la señal ARC a esta conexión HDMI.

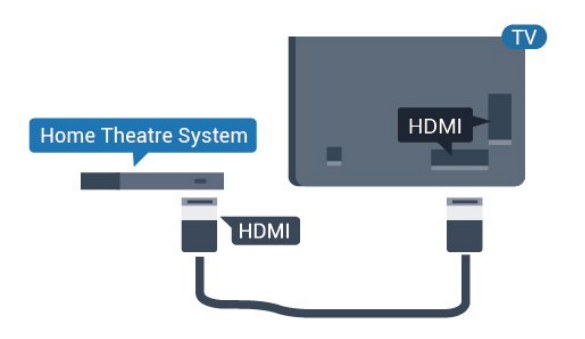

#### Sincronización de audio y vídeo (sinc.)

Si el sonido no coincide con la imagen que se muestra en pantalla, en la mayoría de los sistemas de cine en casa con reproductor de discos es posible configurar un retardo para sincronizar el sonido con el vídeo.

#### <span id="page-10-0"></span>Ajustes de salida de audio

Modo profesional desactivado - Pulse  $\bigcirc$ / $\bigcirc$ / $\bigcirc$  > Ajustes > Sonido > Avanzado > Salida de audio. Modo profesional activado - No disponible en este modo.

(Para obtener información sobre el modo profesional, consulte el manual de instalación).

Configure el televisor para que el sonido se reproduzca en el televisor o en el sistema de audio conectado.

También puede seleccionar si desea oír el sonido del televisor y cómo controlarlo.

• Si selecciona Altavoces del televisor apagados, desactivará permanentemente los altavoces del

#### televisor.

• Si selecciona Altavoces del televisor, estos permanecerán siempre encendidos. Todos los ajustes relacionados con el sonido (Graves, Agudos, Modo Surround, etc.) se pueden aplicar a este modo. • Si selecciona Auriculares, el sonido se reproducirá a través de los auriculares.

Con un dispositivo de audio conectado con HDMI-CEC, seleccione Sistema de sonido HDMI. El televisor desactivará sus altavoces cuando el dispositivo esté reproduciendo el sonido.

#### Problemas de sonido con el HTS

#### Sonido con mucho ruido

Si ve un vídeo desde una unidad flash USB u ordenador que haya conectado, puede que el sonido del sistema de cine en casa se distorsione. Este ruido se produce cuando el archivo de audio o vídeo tiene sonido DTS pero el sistema de cine en casa no dispone de procesamiento de sonido DTS. Puede solucionarlo ajustando la opción Formato de salida digital del televisor en Estéreo.

Modo profesional desactivado - Pulse  $\bigcirc$ / $\bigcirc$ / $\bigcirc$ Inicio > Ajustes > Sonido > Avanzado > Formato de salida digital.

Modo profesional activado  $-$  No disponible en Menú del huésped.

(Para obtener información sobre el modo profesional, consulte el manual de instalación)

#### No hay sonido

Si no puede oír el sonido del televisor en el sistema de cine en casa, compruebe que el cable HDMI está conectado a una conexión HDMI ARC del sistema de cine en casa. Todas las conexiones HDMI del televisor son conexiones HDMI ARC.

### 5.4 Reproductor Blu-ray Disc

Utilice un cable HDMI de alta velocidad para conectar el reproductor Blu-ray Disc al televisor.

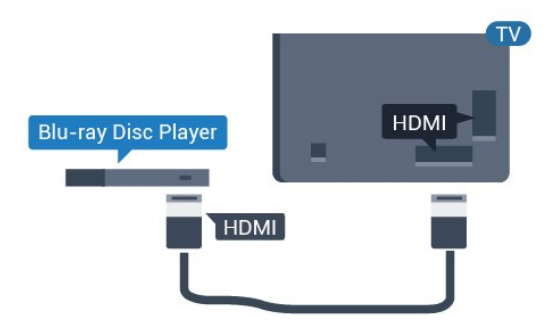

Si el reproductor de Blu-ray Disc dispone de EasyLink

<span id="page-11-4"></span>HDMI CEC, puede controlar el reproductor con el mando a distancia del televisor.

### <span id="page-11-0"></span>5.5 Auriculares

Puede conectar unos auriculares a la conexión  $\Omega$  de la parte posterior del televisor. La conexión es un miniconector de 3,5 mm. Puede ajustar el volumen de los auriculares de forma independiente.

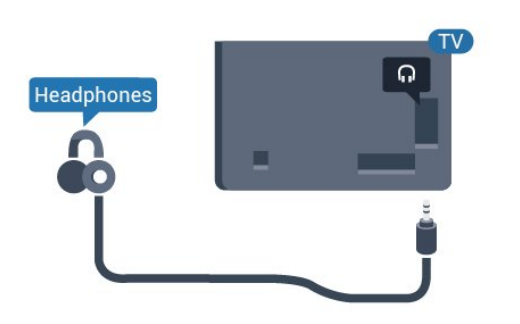

### <span id="page-11-3"></span><span id="page-11-1"></span>5.6 Consola de juegos

#### HDMI

Para disfrutar de una calidad óptima, conecte la consola de juegos al televisor mediante un cable HDMI de alta velocidad.

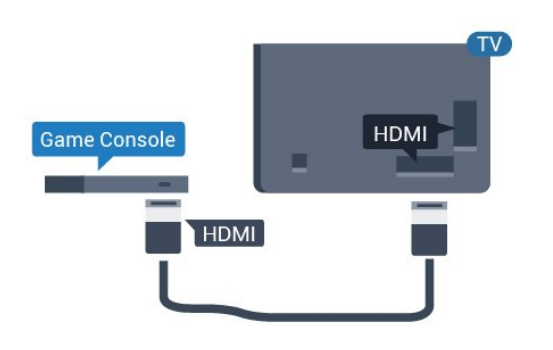

### <span id="page-11-2"></span>5.7 Unidad flash USB

Puede ver fotos o reproducir vídeos y música desde una unidad flash USB conectada.

Inserte una unidad flash USB en una de las conexiones USB del televisor mientras está encendido.

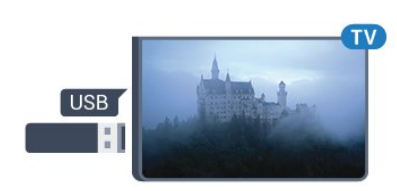

El televisor detecta la unidad flash y abre una lista que muestra su contenido. Si la lista de contenidos no aparece automáticamente:

Modo profesional desactivado - Pulse  $\hat{\Omega}/\hat{\Omega}$  Inicio , seleccione  $\ddot{\bullet}$  Aplicaciones y seleccione **I**Fuentes. Seleccione USB y pulse OK.

Modo profesional activado - Pulse  $\bigcirc$ / $\bigcirc$ / $\bigcirc$  Inicio, seleccione Canales de televisión **W** y seleccione **Ext** Fuentes . Seleccione USB v pulse OK.

Para dejar de ver el contenido de la unidad flash USB, pulse  $\bar{y}$  o seleccione otra actividad. Para desconectar la unidad flash USB, puede extraerla en cualquier momento.

#### 5.8 Ordenador

#### Conectar

Puede conectar el ordenador al televisor y utilizar el televisor como monitor de PC.

#### Con HDMI

Utilice un cable HDMI para conectar el ordenador al televisor.

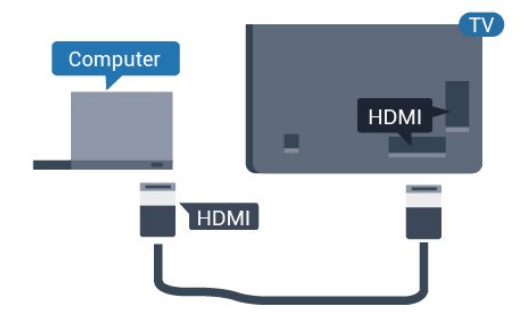

#### Conectar

Puede conectar el ordenador al televisor y utilizar el televisor como monitor de PC.

#### Con HDMI

Utilice un cable HDMI para conectar el ordenador al televisor.

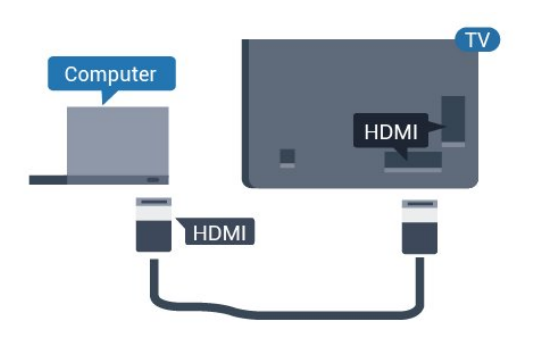

### Ajuste óptimo

Si conecta un ordenador, le recomendamos que asigne el nombre de tipo de dispositivo correcto a la conexión en la que va a conectar el ordenador en el Menú de fuentes. Si cambia a Ordenador en el Menú de fuentes, el televisor se establecerá en el ajuste óptimo para ordenador automáticamente.

Para configurar el ajuste óptimo del televisor:

Modo profesional desactivado  $-$  Pulse  $\bigcirc$ / $\bigcirc$ / $\bigcirc$  Inicio. Pulse  $\vee$  (abajo), seleccione Ajustes y pulse OK.

Seleccione Imagen y pulse  $\sum$  (derecha) para acceder al menú. Seleccione Estilo de imagen > Ordenador y pulse OK.

Seleccione Encendido o Apagado y pulse OK.

Pulse  $\leftarrow$ , varias veces si fuera necesario, para cerrar el menú.

Modo profesional activado - Pulse  $\hat{C}/\hat{C}/\hat{N}$  Inicio > … Más >  $\Phi$  Ajustes >  $\Phi$  Imagen. Pulse OK.

Seleccione Estilo de imagen > Ordenador y pulse OK.

Seleccione Encendido o Apagado y pulse OK.

Pulse  $\leftarrow$ , varias veces si fuera necesario, para cerrar el menú.

(Para obtener información sobre el modo profesional, consulte el manual de instalación).

### <span id="page-13-0"></span> $\overline{6}$ Juegos

Pulse  $\leftarrow$  BACK varias veces, pulse  $\bar{v}$  EXIT of detenga la aplicación con su botón para salir/detener específico.

#### <span id="page-13-1"></span> $\overline{61}$

### Para jugar a un juego:

#### Desde una consola de juegos

Para iniciar un juego desde una consola de juegos:

Encienda la consola de juegos.

Modo profesional desactivado  $-$  Pulse  $\bigcirc$ / $\bigcirc$ / $\bigcirc$  Inicio y seleccione  $\ddot{=}$  Aplicaciones. Seleccione Fuentes y pulse OK.

Inicie el juego.

Pulse  $\leftarrow$  BACK varias veces, pulse  $\bar{v}$  EXIT o detenga la aplicación con su botón para salir/detener específico.

Para obtener más información sobre la conexión de una consola de juegos, en Ayuda, pulse Palabras clave y busque Consola de juegos, conectar.

Modo profesional

 $\alpha$ ctivado – Pulse  $\Box$  SOURCES y seleccione una consola de juegos o el nombre de la conexión.

Inicie el juego.

Pulse ← BACK varias veces, pulse <sup>f</sup> EXIT o detenga la aplicación con su botón para salir/detener específico.

Para obtener más información sobre la conexión de una consola de juegos, en Ayuda,

pulse Palabras clave y busque Consola de juegos, conectar.

#### Por aplicaciones

Para iniciar un juego desde aplicaciones de juegos:

Modo profesional desactivado - Pulse  $\hat{C}/\hat{C}/\hat{n}$  Inicio, seleccione " **Aplicaciones y, a continuación,** seleccione Google Play Juegos.

Inicie sesión en su cuenta de Google e inicie un juego.

Pulse  $\leftarrow$  BACK varias veces, pulse  $\bar{v}$  EXIT of detenga la aplicación con su botón para salir/detener específico.

Modo profesional activado - Pulse  $\hat{C}/\hat{C}/\hat{N}$  Inicio. Seleccione **a** Juegos.

Inicie sesión en su cuenta de Google e inicie un juego.

### <span id="page-14-4"></span><span id="page-14-0"></span>7 Aplicación de menú profesional

#### <span id="page-14-1"></span>7.1

### Acerca de la Aplicación de menú profesional

En la Aplicación de menú profesional, puede iniciar cualquier actividad que pueda hacer con el televisor.

La parte izquierda de la Aplicación de menú profesional está organizada en filas:

- Recomendados **ID**
- Canales de televisión
- $\cdot$  Cast  $\Omega$
- Aplicaciones :
- Juegos
- <span id="page-14-3"></span>• Más

La parte superior derecha de la Aplicación de menú profesional está organizada en filas:

- Gestionar cuenta
- Ajustar alarma  $\circledcirc$
- · Tiempo ※
- $\cdot$ Idioma del menú  $\overline{\mathbf{G}}$
- Hora actual

#### <span id="page-14-2"></span> $\overline{72}$

### Apertura de la Aplicación de menú profesional

Modo profesional desactivado: consulte el capítulo "Pantalla de inicio de Android TV".

Modo profesional activado: para abrir la Aplicación de menú profesional y abrir un elemento:

1 - Abra la Aplicación de menú profesional pulsando Inicio  $\bigcirc$  /  $\bigcirc$ .

2 - Seleccione una actividad utilizando los botones de flecha y pulse OK para iniciar la actividad.

3 - Para cerrar la Aplicación de menú profesional sin cambiar la actividad actual, pulse  $\leftarrow$ .

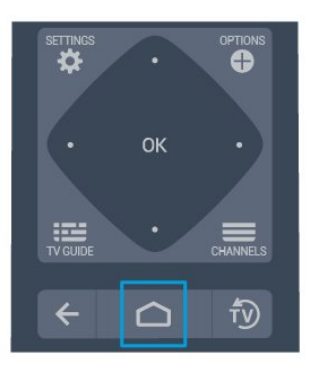

Al abrir la Aplicación de menú profesional, se detendrá cualquier aplicación o contenido que se reproduzca en segundo plano. Debe seleccionar la aplicación o el contenido en la Aplicación de menú profesional para reanudarlo.

7.3

### Canales de televisión

#### Listas de canales

#### Acerca de las listas de canales

Tras la instalación de canales, estos aparecen en la lista de canales. Los canales se muestran con su nombre y logotipo cuando dicha información está disponible.

Con una lista de canales seleccionada, pulse las flechas  $\bigwedge$  (arriba) o  $\bigvee$  (abajo) para seleccionar un canal y, a continuación, pulse OK para ver el canal seleccionado. Solo se sintonizan los canales de esa lista al usar los botones  $\equiv + \circ \equiv -$ .

#### Emisoras de radio

Si está disponible la emisión digital, las emisoras digitales de radio se instalarán también durante la instalación. El procedimiento para cambiar de emisora de radio es idéntico al utilizado para cambiar de canal de televisión.

#### Abrir una lista de canales

Para abrir la lista de canales actual:

1. Pulse  $\bar{p}$  para cambiar a televisión.

2. Pulse  $\equiv$  CHANNELS para abrir la lista de canales  $actuales. Selectione  $\equiv$  Todos los canales para$ mostrar los canales tanto de televisión como de radio. Seleccione  $\blacksquare$  para mostrar solo los canales de televisión. Seleccione  $\implies$  para mostrar solo las emisoras de radio.

3. Pulse CHANNELS de nuevo para cerrar la lista de canales.

#### Visualización de canales

#### Sintonización de un canal

Para ver canales de televisión, pulse .  $\overline{v}$ . El televisor muestra el último canal visto.

#### Cambio de canal

- Para cambiar de canal, pulse  $\equiv + \circ \equiv -1$ 

#### <span id="page-15-1"></span>Canal anterior

- Para volver al canal que estaba viendo antes, pulse  $\leftarrow$  BACK.

#### Lista de canales

Mientras ve un canal de televisión, pulse  $\equiv$  para abrir las listas de canales.

#### Opciones de canal

#### Apertura de Opciones

Mientras ve un canal, puede configurar algunas opciones.

Dependiendo del tipo de canal que esté viendo (analógico o digital) o en función de los ajustes del televisor, puede haber opciones disponibles.

Para abrir el menú de opciones:

- 1 Mientras ve un canal, pulse **O** OPTIONS.
- 2 Vuelva a pulsar  $\bigcirc$  OPTIONS para cerrar.

### <span id="page-15-0"></span>7.4 Juegos

Para abrir la Aplicación de menú profesional y abrir Juegos:

1 - Pulse  $\bigcirc/\bigcirc/\bigcirc$  Inicio para abrir la Aplicación de menú profesional.

2 - Seleccione Juegos (3) y pulse OK.

#### Ajustes óptimos para jugar

En algunos juegos en los que se requiere velocidad y precisión, establezca el televisor en el ajuste de Juego ideal antes de comenzar a jugar.

Si la consola de juegos se ha agregado con el tipo de dispositivo Juego en el menú de fuentes (lista de conexiones), el televisor se ajusta automáticamente con la configuración óptima para juegos.

Si el tipo de consola de juegos se establece como Reproductor y se utiliza como un reproductor de discos la mayor parte del tiempo, deje el tipo de dispositivo como Reproductor.

Para configurar manualmente el ajuste óptimo del televisor. . .

- 1- Seleccione  $\bigcirc$ / $\bigcirc$ / $\bigcirc$  Inicio >  $\cdots$  Más
- $>$   $\spadesuit$  Ajustes >  $\spadesuit$  Imagen > Estilo de imagen.
- **2** Seleccione Juego y pulse OK.

3 - Pulse  $\leftarrow$ , varias veces si fuera necesario, para cerrar el menú. No olvide cambiar de nuevo el ajuste Juego u ordenador a Apagado cuando termine de jugar.

#### 7.5 Más

Para abrir la Aplicación de menú profesional y abrir Más:

1 - Abra la Aplicación de menú profesional.

2 - Seleccione ••• Más y pulse OK para abrirla o iniciarla.

3 - Seleccione  $\clubsuit$  Ajustes.

 $\cdot$ Imagen  $\mathbf{E}$ :

Cambie entre los ajustes predeterminados de estilo de imagen. Hay estilos idóneos para cada actividad, como para ver películas o fotos, etc.

 $\cdot$  Sonido  $\blacktriangleleft$  :

Cambie entre los ajustes predeterminados de estilo de sonido. Hay estilos idóneos para ver películas, escuchar música o jugar.

 $\cdot$  Formato de imagen  $\Box$ :

Seleccione un formato de imagen que se ajuste a la pantalla.

 $\cdot$  Idioma del menú  $\blacksquare$ :

Seleccione el idioma y pulse OK.

4 - Seleccione **+** Funciones y pulse OK.

• Ajustar alarma  $\boldsymbol{\hat{\omega}}$ :

Se puede establecer una alarma en el televisor. El televisor puede activarse con una hora de alarma definida. Además, puede establecer la hora de la alarma pulsando el botón  $\Omega$  del mando a distancia. • Temporizador de reposo ®<sup>22</sup>2:

Con ayuda de la barra deslizante, puede ajustar el tiempo hasta 180 minutos en incrementos de 5 minutos. Si se establece en 0 minutos, el temporizador de apagado se apaga. Siempre puede apagar el televisor antes o restablecer el tiempo durante la cuenta atrás.

· Tiempo ※:

Muestra la temperatura observada; contiene 5 días de previsión meteorológica para la ubicación actual. Además, puede establecer la hora de la alarma pulsando el botón <a>
del mando a distancia. • Guía de televisión:

Ajuste el televisor para que reciba información de la

guía de TV desde la emisora o Internet.  $\cdot$  TalkBack  $\bullet$  :

TalkBack ayuda a los usuarios con deficiencias visuales a interactuar y disfrutar de este televisor utilizando palabras habladas para informarle de lo que hay en pantalla.

5 - Seleccione Personal & y pulse OK.

• Factura 国: Permite al huésped del hotel ver la factura de su hotel durante su estancia. (Solo con modo profesional activado).

 $\cdot$  Mensajes  $\blacksquare$ :

Se notifica a los huéspedes la entrada de nuevos mensajes del hotel en el televisor. (Solo con modo profesional activado).

 $\cdot$  Visualización de mensajes  $\mathbf{r}$ :

Cambie la forma en la que se muestran las notificaciones de mensajes. (Solo con modo profesional activado).

 $\cdot$  Gestionar cuenta  $\triangle$ :

Al iniciar sesión en la cuenta de Google con el teléfono o el portátil, asegúrese de que el teléfono o el portátil esté conectado a la misma red que el televisor y, a continuación, introduzca el código que aparece en el televisor para completar el proceso de inicio de sesión. El huésped puede utilizar la dirección de correo electrónico y la contraseña de la cuenta de Google para iniciar sesión.

 $\cdot$  Borrar historial  $\bar{m}$ :

<span id="page-16-1"></span>Borrar credenciales de todas las aplicaciones (también se borran automáticamente cuando finaliza su estancia, solo con modo profesional activado).

### <span id="page-16-0"></span>7.6 Más

Para abrir la Aplicación de menú profesional y abrir Más:

1 - Abra la Aplicación de menú profesional.

2 - Seleccione ••• Más y pulse OK para abrirla o iniciarla.

 $3$  - Seleccione  $\bigstar$  Ajustes.

 $\cdot$ Imagen  $\mathbf{E}$ :

Cambie entre los ajustes predeterminados de estilo de imagen. Hay estilos idóneos para cada actividad, como para ver películas o fotos, etc.

 $\cdot$  Sonido  $\blacktriangleleft$  :

Cambie entre los ajustes predeterminados de estilo de sonido. Hay estilos idóneos para ver películas, escuchar música o jugar.

 $\cdot$  Formato de imagen  $\Box$ :

Seleccione un formato de imagen que se ajuste a la pantalla.

 $\cdot$  Idioma del menú  $\overline{\mathbf{w}}$ :

Seleccione el idioma y pulse OK.

4 - Seleccione  $\blacktriangleright$  Funciones y pulse OK.

• Aiustar alarma  $\odot$ :

Se puede establecer una alarma en el televisor. El televisor puede activarse con una hora de alarma definida. Además, puede establecer la hora de la alarma pulsando el botón  $\odot$  del mando a distancia.  $\cdot$  Temporizador de reposo  $\mathbf{Q}^{z_{\mathbf{Z}^{\prime}}}$ 

Con ayuda de la barra deslizante, puede ajustar el tiempo hasta 180 minutos en incrementos de 5 minutos. Si se establece en 0 minutos, el temporizador de apagado se apaga. Siempre puede apagar el televisor antes o restablecer el tiempo durante la cuenta atrás.

· Tiempo ※:

Muestra la temperatura observada; contiene 5 días de previsión meteorológica para la ubicación actual. Además, puede establecer la hora de la alarma pulsando el botón « del mando a distancia.

• Guía de televisión:

Ajuste el televisor para que reciba información de la guía de TV desde la emisora o Internet.

 $\cdot$  TalkBack  $\bullet$  :

TalkBack ayuda a los usuarios con deficiencias visuales a interactuar y disfrutar de este televisor utilizando palabras habladas para informarle de lo que hay en pantalla.

5 - Seleccione Personal & y pulse OK.

### 7.7 Ajustes profesionales

#### Estilo de imagen

Selección de un estilo

Pulse  $\bigcirc$ / $\bigcirc$ / $\bigcirc$  Inicio >  $\cdots$  Más >  $\bigcirc$  Ajustes >  $\bigcirc$ Imagen > Estilo de imagen.

Para ajustar la imagen fácilmente, puede seleccionar un estilo de imagen preestablecido.

- Personal: las preferencias de imagen que estableció durante el primer uso.
- Vivo: ideal para la visualización con luz diurna
- Natural: ajuste de imagen natural
- $\cdot$   $\blacksquare$  Estándar Ajuste con mayor ahorro energético
- Ajuste de fábrica
- Cine: ideal para ver películas
- Juego: ideal para videojuegos
- Ordenador: ideal para conectar al ordenador

#### Formato de imagen

#### Selección del formato de imagen

Si la imagen no llena toda la pantalla o se muestran barras negras en la parte superior o inferior, o a ambos lados, se puede ajustar la imagen para que ocupe toda la pantalla.

Para seleccionar uno de los ajustes básicos para llenar la pantalla:

Pulse  $\hat{\Omega}/\hat{\Omega}/\hat{\mathbf{n}}$  Inicio >  $\cdots$  Más >  $\hat{\mathbf{x}}$  Ajustes > Formato de imagen.

Las siguientes opciones de formato pueden estar disponibles en función de la imagen en pantalla.

- Pantalla panorámica
- Ocupar pantalla
- Ajustar a pantalla
- Sin escala

#### Estilo de sonido

#### Selección de un estilo

Pulse  $\bigcirc/\bigcirc/\bigcirc$  Inicio >  $\cdots$  Más >  $\bigcirc$  Ajustes >  $\bigcirc$ Sonido > Estilo de sonido.

Para ajustar el sonido fácilmente, puede seleccionar un ajuste preestablecido con Estilo de sonido.

<span id="page-17-0"></span>• Personal: se aplicarán los ajustes seleccionados en Personalizar imagen y sonido

- Original: ajuste de sonido más neutro
- Cine: ideal para ver películas
- Música: ideal para escuchar música
- Juego: ideal para videojuegos
- Noticias: ideal para el realce de la voz

#### Idioma

Cambio del idioma del menú y los mensajes del televisor

Pulse  $\bigcirc$ / $\bigcirc$ / $\bigcirc$  Inicio >  $\cdots$  Más >  $\bigcirc$  Ajustes >  $\bigcirc$ Idioma del menú.

Seleccione su idioma y pulse OK.

#### Ajustes ecológicos

Establecimiento de pantalla apagada para ahorrar energía

Pulse  $\bigcirc$ / $\bigcirc$ / $\bigcap$  Inicio >  $\cdots$  Más >  $\blacktriangleright$ 

Funciones  $>$   $\circ$ <sup> $v_{x}$ </sup> Temporizador de reposo  $>$  Pantalla apagada.

Si solo desea escuchar música, puede apagar la pantalla del televisor.

Solo se apagará la pantalla del televisor. Para volver a activar la pantalla, pulse cualquier botón del mando a distancia.

#### Ajuste del temporizador de apagado del televisor

Pulse  $\hat{C}/\hat{C}/\hat{n}$  Inicio >  $\cdots$  Más >  $\blacktriangleright$  Funciones > Temporizador de reposo > Temporizador de reposo.

Pulse las flechas  $\bigwedge$  (arriba) o  $\bigvee$  (abajo) para ajustar el valor. El valor 0 (apagado) desactiva la desconexión automática.

Seleccione Temporizador de apagado y el televisor se apagará automáticamente para ahorrar energía. \* El televisor se apaga si recibe una señal de televisión pero no pulsa un botón del mando a distancia durante un periodo de cuatro horas.

\* El televisor se apaga si no recibe una señal de televisión ni un comando del mando a distancia durante 10 minutos.

\*Si usa el televisor como monitor o emplea un receptor digital (STB) para ver la televisión y no utiliza el mando a distancia del televisor, debe desactivar el apagado automático, para establecer el valor en 0.

#### 7.8 Cuenta de Google

#### Iniciar sesión

Para disfrutar de todas las funciones de su Android TV de Philips, puede iniciar sesión en Google con su cuenta de Google.

Si inicia sesión, podrá disfrutar de sus juegos favoritos en el teléfono, la tableta o el televisor. También obtendrá recomendaciones personalizadas de vídeos y música en la pantalla de inicio del televisor, además de acceso a YouTube, Google Play y otras aplicaciones.

Utilice su cuenta de Google para iniciar sesión en Google en el televisor. Una cuenta de Google se compone de una dirección de correo electrónico y una contraseña. Si aún no tiene una cuenta de Google, utilice su ordenador o tableta para crear una (accounts.google.com). Si no inició sesión durante la instalación inicial del televisor, puede hacerlo más adelante en cualquier momento.

#### Iniciar sesión

Pulse  $\bigcirc$ / $\bigcirc$ / $\bigcirc$  > Abra la pantalla Aplicación de menú profesional.

Seleccione Gestionar cuenta en la parte superior derecha de la pantalla Aplicación de menú profesional y pulse OK. Con el teclado en pantalla, introduzca su dirección de correo electrónico y contraseña y pulse el botón OK para iniciar sesión.

## <span id="page-19-4"></span><span id="page-19-0"></span>Pantalla de inicio de Android TV

#### <span id="page-19-3"></span><span id="page-19-1"></span>8.1

### Acerca de la pantalla de inicio de Android TV

Para disfrutar de todas las ventajas de Android TV, conecte el televisor a Internet.

Al igual que en un smartphone o tableta Android, la pantalla de inicio es el corazón de su televisor. En la pantalla de inicio puede decidir lo que quiere ver y explorar opciones de entretenimiento desde una aplicación o una emisión de televisión en directo. La pantalla de inicio tiene canales para que descubra contenido interesante de sus aplicaciones favoritas. También puede añadir más canales o buscar nuevas aplicaciones para disfrutar de más contenido.

#### <span id="page-19-2"></span>8.2

### Apertura de la pantalla de inicio de Android TV

Modo profesional activado: consulte el manual de instalación.

Modo profesional desactivado: para abrir la pantalla de inicio de Android TV y abrir un elemento:

1 - Pulse Menú, desplácese hasta "Colección de Philips" y, a continuación, pulse OK.

2 - Seleccione una actividad utilizando los botones de flecha y pulse OK para iniciar la actividad.

3 - Para cerrar el menú de inicio sin cambiar la actividad actual, pulse  $\leftarrow$ .

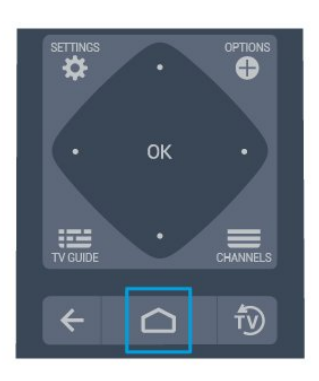

Al abrir la pantalla de inicio de Android TV, se

detendrá cualquier aplicación o contenido que se reproduzca en segundo plano. Debe seleccionar la aplicación o el contenido en la pantalla de inicio de Android TV para reanudarlo.

### 8.3 Ajustes de Android TV

#### Imagen

Ajustes de imagen

Color, Contraste, Realce, Brillo

Ajuste del color de la imagen

Pulse  $\bigcirc/\bigcirc/\bigcirc$  Inicio >  $\bigcirc$  Ajustes > Imagen > Color. Pulse las flechas  $\bigwedge$  (arriba) o  $\bigvee$  (abajo) para ajustar el valor de saturación del color de la imagen.

#### Ajuste del contraste de la imagen

Pulse  $\bigcirc/\bigcirc/\bigcirc$  Inicio >  $\bigcirc$  Ajustes > Imagen > Contraste. Pulse las flechas  $\lambda$  (arriba) o (abajo) para ajustar el valor del contraste de la imagen.

Puede disminuir el valor de contraste para reducir el consumo de energía.

#### Ajuste del realce de la imagen

Pulse  $\bigcirc$ / $\bigcirc$ / $\bigcirc$  Inicio >  $\bigcirc$  Ajustes > Imagen > Realce. Pulse las flechas  $\bigwedge$  (arriba) o  $\bigvee$  (abajo) para ajustar el valor de realce de la imagen.

#### Ajuste del brillo

Pulse  $\bigcirc$ / $\bigcirc$ / $\bigcirc$  Inicio >  $\bigcirc$  Ajustes > Imagen > Brillo. Pulse las flechas  $\bigwedge$  (arriba) o  $\bigvee$  (abajo) para ajustar el nivel de brillo de la señal de la imagen.

Nota: El ajuste del brillo a un valor muy alejado del valor de referencia (50) puede reducir el contraste.

### Sonido

### Ajustes ecológicos

#### Temporizador

Pulse  $\bigcirc/\bigcirc/\bigcirc$  Inicio >  $\bigcirc$  Ajustes > Ajustes ecológicos > Temporizador de reposo.

Configure el televisor de forma que cambie al modo en espera tras un tiempo predefinido. Para desactivar

#### <span id="page-20-2"></span>esta función, establezca el tiempo en cero.

Pulse las flechas  $\bigwedge$  (arriba) o  $\bigvee$  (abajo) para ajustar el valor. El valor 0 (apagado) desactiva la desconexión automática.

Seleccione Temporizador de apagado y el televisor se apagará automáticamente para ahorrar energía. \* El televisor se apaga si recibe una señal de televisión pero no pulsa un botón del mando a distancia durante un periodo de cuatro horas.

\*El televisor se apaga si no recibe una señal de televisión ni un comando del mando a distancia durante 10 minutos.

\*Si usa el televisor como monitor o emplea un receptor digital (STB) para ver la televisión y no utiliza el mando a distancia del televisor, debe desactivar el apagado automático, para establecer el valor en 0.

#### Pantalla apagada

Pulse  $\bigcirc$ / $\bigcirc$ / $\bigcirc$  Inicio >  $\bigcirc$  Ajustes > Ajustes ecológicos > Pantalla apagada.

Si solo desea escuchar música, puede apagar la pantalla del televisor.

<span id="page-20-1"></span>Solo se apagará la pantalla del televisor. Para volver a activar la pantalla, pulse cualquier botón del mando a distancia.

<span id="page-20-0"></span>8.4

### Conexión del Android TV

#### Cuenta de Google

#### Iniciar sesión

Para disfrutar de todas las funciones de su Android TV de Philips, puede iniciar sesión en Google con su cuenta de Google.

Si inicia sesión, podrá disfrutar de sus juegos favoritos en el teléfono, la tableta o el televisor. También obtendrá recomendaciones personalizadas de vídeos y música en la pantalla de inicio del televisor, además de acceso a YouTube, Google Play y otras aplicaciones.

Utilice su cuenta de Google para iniciar sesión en Google en el televisor. Una cuenta de Google se compone de una dirección de correo electrónico y una contraseña. Si aún no tiene una cuenta de Google, utilice su ordenador o tableta para crear una (accounts.google.com). Para disfrutar de los juegos de Google Play, se necesita un perfil de Google+. Si no inició sesión durante la instalación inicial del televisor, puede hacerlo más adelante en cualquier momento.

#### Iniciar sesión

Pulse  $\bigcirc$  Inicio >  $\bigcirc$  Aplicaciones > Google Play.

Con el teclado en pantalla, introduzca su dirección de correo electrónico y contraseña y pulse el botón OK para iniciar sesión.

#### Ajustes de Android

Puede ver o establecer información diferente o ajustes específicos de Android. Puede consultar la lista de aplicaciones instaladas en su televisor y el espacio de almacenamiento que necesitan. Con la búsqueda por voz, puede establecer el idioma que desee. Puede configurar el teclado en pantalla o permitir que las aplicaciones utilicen su ubicación. Explore los diferentes ajustes de Android. Puede visitar [www.support.google.com/androidtv](http://www.support.google.com/androidtv) para obtener más información sobre estos ajustes.

#### Para abrir estos ajustes

Pulse  $\bigcirc$ / $\bigcirc$ / $\bigcirc$  Inicio >  $\bigcirc$  Ajustes > Ajustes > Ajustes de Android.

### $\overline{8.5}$ Canales

#### Listas de canales

#### Acerca de las listas de canales

Tras la instalación de canales, estos aparecen en la lista de canales. Los canales se muestran con su nombre y logotipo cuando dicha información está disponible.

Con una lista de canales seleccionada, pulse las flechas  $\bigwedge$  (arriba) o  $\bigvee$  (abajo) para seleccionar un canal y, a continuación, pulse OK para ver el canal seleccionado. Solo se sintonizan los canales de esa lista al usar los botones  $\equiv + \circ \equiv -$ .

#### Emisoras de radio

Si está disponible la emisión digital, las emisoras digitales de radio se instalarán también durante la instalación. El procedimiento para cambiar de emisora de radio es idéntico al utilizado para cambiar de canal de televisión.

#### Abrir una lista de canales

Para abrir la lista de canales actual:

- 1. Pulse  $\bar{v}$  para cambiar a televisión.
- 2. Pulse  $\equiv$  para abrir la lista de canales actual.

#### <span id="page-21-3"></span>Visualización de canales

#### Sintonización de un canal

Para ver canales de televisión, pulse . i.e. El televisor muestra el último canal visto.

#### Cambio de canal

- Para cambiar de canal, pulse  $\equiv +\circ \equiv -$ .

#### Canal anterior

Para volver al canal que estaba viendo antes, pulse  $\leftarrow$  BACK.

#### Lista de canales

Mientras ve un canal de televisión, pulse  $\equiv$  para abrir la lista de canales.

<span id="page-21-2"></span><span id="page-21-0"></span> $86$ 

### Instalación de canales

#### <span id="page-21-1"></span> $\overline{87}$ Internet

#### Inicio de Internet

Puede navegar por Internet en el televisor. Puede ver cualquier sitio web de Internet, aunque la mayoría de ellos no están preparados para la pantalla del televisor.

• Algunos complementos (para ver páginas o vídeos, por ejemplo) no están disponibles en el televisor.

• No puede enviar o descargar archivos.

• Las páginas de Internet se muestran en una sola página y a pantalla completa.

Para iniciar el navegador de Internet:

1- Pulse  $\bigcirc$ / $\bigcirc$ /**n** HOME.

**2 -** Desplácese hacia abajo,

seleccione <sup>a</sup> Aplicaciones > 
(a) Internet v

pulse OK.

**3** - Escriba una dirección de Internet, seleccione ✔ y pulse OK.

- **4** Para cerrar Internet,
- pulse  $\bigcirc$  /  $\bigcirc$  HOME o  $\bigcirc$ .

#### Opciones de Internet

Hay algunos extras disponibles para Internet.

Para abrir los extras:

- 1 Con el sitio web abierto, pulse **O** OPTIONS.
- **2** Seleccione uno de los elementos y pulse OK.
- Añadir a marcación rápida: Para introducir una nueva dirección de Internet.

• Añadir a favoritos: Para añadir la página como favorita.

• Seguridad de la página: Para ver el nivel de seguridad de la página actual.

• Nueva pestaña privada: Para abrir una nueva pestaña y navegar en privado.

• Ajustes: Para ajustar el zoom, el tamaño del texto, el modo de accesibilidad, mostrar siempre la barra de menús y borrar el historial (navegación).

• Ayuda: Para obtener información del navegador de Internet.

• Salir del navegador de Internet: Para cerrar el navegador de Internet.

#### $\overline{8.8}$ Software

#### Actualizar software

#### Versión software

Para ver la versión actual del software del televisor:

1- Pulse  $\bigcirc$ / $\bigcirc$ / $\bigcirc$ , seleccione Ajustes  $\bigcirc$  v pulse OK.

**2 -** Seleccione Actualizar software > Firmware  $actual$  y pulse  $OK$ .

**3 -** Se mostrarán la versión, las notas de la versión y la fecha de creación.

**4 -** Pulse (izquierda) varias veces si fuera necesario para cerrar el menú.

#### Actualización desde el sitio web

Puede encontrar la versión actual del firmware del televisor en el menú de ajustes en "Actualizar software" > "Firmware actual".

Visite con regularidad www.philips.com/support para buscar nuevas actualizaciones de firmware.

Siga las instrucciones que aparecen a continuación para actualizar el firmware del televisor.

Descarga del software más reciente:

- **1** Inicie Internet Explorer.
- **2** Acceda al sitio de asistencia de Philips en la
- dirección http://www.philips.com/support.
- **3** Introduzca el número de modelo. (Puede

encontrar el número de modelo en la etiqueta de la parte posterior del televisor) )

**4 -** En la página de producto del televisor, seleccione Asistencia.

**5 -** Seleccione "Actualizaciones de software" y haga clic en "Descargar archivo" para descargar el software. (El software está disponible en un archivo .zip).

**6 -** Si la versión de software es superior a la versión instalada en su televisor, haga clic en el enlace de descarga del software.

**7 -** Acepte el acuerdo de licencia o los términos y condiciones. Para ello, seleccione "Acepto". A continuación, el archivo .zip se descargará automáticamente.

**8 -** Descomprima el archivo .zip en cualquier directorio utilizando una función de archivo.

**9 -** Cree una carpeta de actualizaciones con el nombre "upgrades" en el directorio principal de su unidad flash USB.

**10 -** Copie el archivo .upg que ha extraído previamente en la carpeta de actualizaciones, tal y como se indica en la siguiente imagen.

**11 -** Desconecte la unidad flash USB del ordenador.

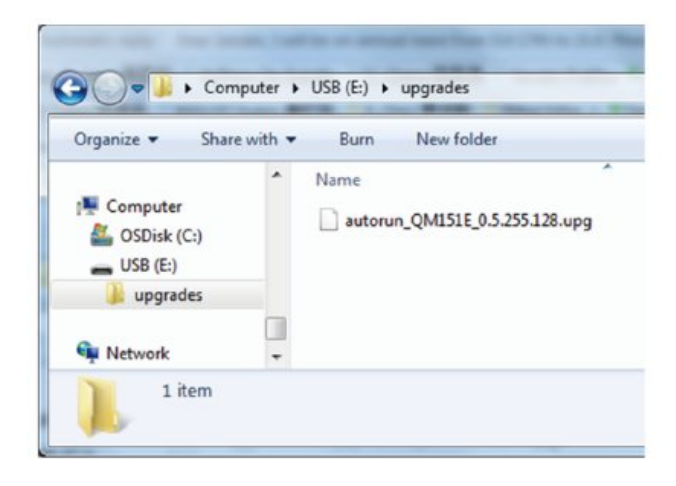

Actualización del software:

**1 -** Conecte la unidad flash USB (que contiene la actualización de software) al conector USB del televisor. Espere 30 segundos o hasta que el televisor reconozca la unidad USB.

**2 -** Su televisor empezará a cargar la actualización del software automáticamente.

**3 -** Cuando la actualización haya terminado de cargarse, pulse "Iniciar" para activar la actualización del televisor.

### <span id="page-23-2"></span><span id="page-23-0"></span>ब Ayuda y asistencia

#### <span id="page-23-1"></span> $\overline{91}$

### Solución de problemas

#### Encendido y mando a distancia

#### El televisor no se enciende.

• Desconecte el cable de alimentación de la toma de corriente. Espere un minuto y vuelva a conectarlo. • Asegúrese de que el cable de alimentación está bien conectado.

#### Suena un chirrido al encender o apagar el televisor

Cuando enciende, apaga o pone en modo de espera el televisor, se oír un chirrido procedente de la carcasa del televisor. Este sonido se debe a la expansión y contracción normales del televisor al calentarse o enfriarse y no afecta a su rendimiento.

#### El televisor no responde al mando a distancia

El televisor tarda unos segundos en iniciarse. Durante este tiempo, no responde al mando a distancia ni a los controles del televisor. Este es un comportamiento normal.

Si el televisor sigue sin responder al mando a distancia, puede comprobar si el mando a distancia funciona utilizando la cámara de un teléfono móvil. Ponga el teléfono en el modo de cámara y enfoque el mando a distancia hacia la lente de la cámara. Si pulsa cualquier botón del mando a distancia y observa el parpadeo del LED infrarrojo a través de la cámara, significa que el mando a distancia funciona; Será preciso revisar el televisor.

Si no observa el parpadeo, es posible que el mando a distancia esté estropeado o que se hayan agotado las pilas.

Este método de comprobación del mando a distancia no es posible con mandos emparejados de forma inalámbrica con el televisor.

#### El televisor vuelve al modo de espera tras mostrar la pantalla de inicio de Philips

Cuando el televisor está en modo de espera, se muestra la pantalla de inicio de Philips y, a continuación, el televisor vuelve al modo de espera. Este es un comportamiento normal. Cuando el televisor se desconecta y se vuelve a conectar al suministro eléctrico, la pantalla de inicio se muestra en el siguiente inicio. Para encender el televisor desde el modo de espera, pulse  $\Phi$  en el mando a distancia o el televisor.

#### La luz del modo de espera no deja de parpadear

Desconecte el cable de alimentación de la toma de corriente. Espere cinco minutos antes de volver a

conectarlo. Si vuelve a producirse el parpadeo, póngase en contacto con el servicio de atención al cliente de Philips.

### Imagen

#### No hay imagen o está distorsionada

• Compruebe que la antena está conectada correctamente al televisor.

• Asegúrese de que se ha seleccionado el dispositivo correcto como fuente.

• Compruebe que el dispositivo externo o fuente está conectado correctamente.

Hay sonido pero no imagen

• Asegúrese de que los ajustes de imagen son los correctos.

La recepción de la antena es deficiente

• Compruebe que la antena está conectada correctamente al televisor.

• Un volumen alto de los altavoces, dispositivos de audio sin toma de tierra, luces de neón, edificios altos u objetos de gran tamaño; todos estos factores pueden afectar a la calidad de la recepción. Si es posible, intente mejorar la calidad de la recepción cambiando la dirección de la antena o alejando dispositivos del televisor.

• Si solo la recepción de un canal en particular es deficiente, ajuste la sintonía fina de ese canal.

#### Imagen deficiente de un dispositivo

• Asegúrese de que el dispositivo esté conectado correctamente.

• Asegúrese de que los ajustes de imagen son los correctos.

La imagen no encaja en la pantalla

Cambie el formato de la imagen.

#### La posición de la imagen no es correcta

Las señales de imagen de algunos dispositivos podrían no encajar correctamente en la pantalla. Compruebe la salida de la señal del dispositivo conectado.

#### La imagen del ordenador no es estable

Compruebe que la velocidad de actualización y la resolución que utiliza el ordenador son compatibles.

#### Sonido

#### No hay sonido o es de baja calidad

Si no detecta una señal de audio, el televisor desactiva automáticamente la salida de audio, pero ello no indica que haya un problema.

- Compruebe que los ajustes de sonido son correctos.
- Compruebe que todos los cables están bien

<span id="page-24-2"></span>conectados.

• Compruebe que el volumen no está silenciado o reducido al mínimo.

• Compruebe que la salida del audio del televisor está conectada a la entrada de audio del sistema de cine en casa.

El sonido debería oírse a través de los altavoces del sistema de cine en casa.

• Es posible que algunos dispositivos requieran la activación manual de la salida de audio HDMI. Si ya está activado el audio HDMI pero sigue sin oír el sonido, pruebe a cambiar el formato de audio digital del dispositivo a PCM (modulación por impulsos codificados). Consulte las instrucciones en la documentación incluida con el dispositivo.

#### Conexiones

#### HDMI

- Tenga en cuenta que HDCP (protección de contenido digital de gran ancho de banda) puede retrasar el tiempo que un televisor tarda en mostrar contenido de un dispositivo HDMI.

- Si el televisor no reconoce el dispositivo HDMI y no muestra ninguna imagen, cambie la fuente de un dispositivo a otro y viceversa.

- Si se producen interrupciones del sonido intermitentes, compruebe que los ajustes de salida del dispositivo HDMI son correctos.

- Si utiliza un adaptador o un cable de HDMI a DVI, asegúrese de que hay conectado un cable de audio adicional a la entrada AUDIO IN (solo miniconector) si está disponible.

#### EasyLink no funciona

<span id="page-24-0"></span>- Asegúrese de que los dispositivos HDMI son compatibles con HDMI-CEC. Las funciones de EasyLink solo funcionan con dispositivos compatibles con HDMI-CEC.

#### No se muestra el icono de volumen

- Este comportamiento es normal cuando se conecta un dispositivo de audio HDMI-CEC.

#### No se reproducen las fotos, los vídeos ni la música de un dispositivo USB

- Compruebe que el dispositivo de almacenamiento USB se ha configurado como compatible con Mass Storage Class, según se describa en la

documentación del dispositivo de almacenamiento. - Asegúrese de que el dispositivo de almacenamiento USB es compatible con el televisor.

- Compruebe que el televisor admite los formatos de archivos de imagen y audio.

#### Los archivos del dispositivo USB se reproducen de forma entrecortada

<span id="page-24-1"></span>- La capacidad de transferencia del dispositivo de

almacenamiento USB puede limitar la velocidad de transferencia de datos al televisor, lo que da lugar a una reproducción deficiente.

### Wi-Fi, Internet y Bluetooth®

#### No se encuentra la red Wi-Fi o pierde calidad

• Los hornos microondas, los teléfonos DECT y otros dispositivos Wi-Fi 802.11b/g/n/ac cercanos pueden alterar la red inalámbrica.

• Asegúrese de que los firewalls de la red permitan a la pantalla acceder a la conexión inalámbrica.

• Si la red inalámbrica no funciona correctamente en su casa, pruebe con la instalación de la red con cable.

#### Internet no funciona

• Si la conexión al router es correcta, compruebe la conexión del router a Internet.

#### El PC y la conexión a Internet son lentos

• Consulte en el manual de usuario de su router inalámbrico el alcance en interiores, la velocidad de transferencia y otros factores de la calidad de la señal.

• Utilice una conexión a Internet de alta velocidad (banda ancha) para el router.

#### DHCP

• Si falla la conexión, compruebe que el ajuste de DHCP (Protocolo de configuración dinámica de host) del router está activado. DHCP siempre debería estar activado.

#### Pérdida de la conexión Bluetooth®

• Los lugares con gran actividad inalámbrica (apartamentos con muchos routers inalámbricos) pueden dificultar la conexión inalámbrica.

### $\overline{92}$ Ayuda en línea

Nuestro servicio de asistencia en línea le permite resolver cualquier problema relacionado con su televisor Philips. Puede seleccionar el idioma e introducir el número de modelo del producto.

#### Visite [www.philips.com/support](http://www.philips.com/TVsupport).

En el sitio de asistencia encontrará el número de teléfono de su país para ponerse en contacto con nosotros, así como respuestas a las preguntas más frecuentes. En algunos países puede chatear con uno de nuestros colaboradores y preguntarle directamente, o enviar la pregunta por correo electrónico.

También puede descargar el manual en línea o actualizaciones para el software del televisor en el ordenador.

#### <span id="page-25-0"></span> $\overline{93}$ Asistencia y reparación

Si necesita asistencia o una reparación, puede llamar al servicio de atención al consumidor de su país. Nuestros ingenieros de servicio se encargarán de las reparaciones, si es necesario.

Encontrará el número de teléfono en la documentación impresa incluida con el televisor. También puede visitar nuestro sitio web [www.philips.com/TVsupport](http://www.philips.com/TVsupport) y seleccionar su país si lo necesita.

#### Número de serie y número de modelo del televisor

Es posible que se le solicite el número de modelo y el número de serie del televisor. Podrá encontrar dichos números en la etiqueta de la caja o en la etiqueta de identificación situada en la parte posterior o inferior del televisor.

#### A Advertencia

No intente reparar el televisor por sí mismo, pues podría causar lesiones personales, daños irreparables en el televisor o la anulación de la garantía.

### <span id="page-26-2"></span><span id="page-26-0"></span> $\overline{10}$ Información de precaución y seguridad

#### <span id="page-26-1"></span> $\frac{1}{10.1}$

### Seguridad

#### Importante

Asegúrese de leer y comprender todas las instrucciones de seguridad antes de utilizar el televisor. Si se producen daños debido al seguimiento incorrecto de las instrucciones, la garantía no tendrá validez.

No modifique nunca este equipo sin la autorización del fabricante.

#### Riesgo de descarga eléctrica o incendio

• Nunca exponga el televisor al agua o la lluvia ni coloque contenedores de líquidos, como jarrones, cerca de él.

En caso de que algún líquido salpique el televisor, desconéctelo de la toma de corriente inmediatamente.

Póngase en contacto con el servicio de atención al consumidor de Philips para que se compruebe el televisor antes de su uso.

• No exponga el televisor, el mando a distancia ni las pilas a un calor excesivo. No coloque estos objetos cerca de velas encendidas, llamas sin protección u otras fuentes de calor, incluida la luz solar directa. • Nunca inserte objetos en las ranuras de ventilación

u otras aberturas del televisor.

• No coloque objetos pesados sobre el cable de alimentación.

• Evite ejercer fuerza en los enchufes. Los enchufes sueltos pueden generar arcos voltaicos o un incendio. Asegúrese de que el cable de alimentación no esté tirante cuando gire la pantalla del televisor.

• Para desconectar el televisor de la corriente de alimentación, el conector de alimentación del dispositivo debe estar desconectado de la toma de corriente. Al desconectar el cable de alimentación, tire siempre de la clavija, nunca del cable. Asegúrese de poder acceder sin dificultad a la clavija de alimentación, al cable de alimentación y a la toma de corriente en todo momento.

### Riesgos de estabilidad

Un televisor puede caerse, y provocar lesiones personales graves o incluso la muerte. Muchas lesiones, especialmente en niños, se pueden evitar tomando precauciones sencillas como las siguientes:

• Asegúrese SIEMPRE de que el televisor no sobresale del borde del mueble que lo sostiene. • Utilice SIEMPRE armarios, soportes o métodos de montaje recomendados por el fabricante del televisor.

• Utilice SIEMPRE muebles que puedan soportar de forma segura el televisor.

• Eduque SIEMPRE a los niños sobre los peligros que conlleva subirse a un mueble para llegar al televisor o sus controles.

• Coloque SIEMPRE los cables conectados al televisor de forma que no se pueda tropezar en ellos, que no se pueda tirar de ellos y que no se puedan agarrar.

• No coloque NUNCA un televisor en un lugar inestable.

• No coloque NUNCA el televisor sobre un mueble alto (por ejemplo, armarios o estanterías) sin fijar tanto el mueble como el televisor a un soporte adecuado.

• No coloque NUNCA el televisor sobre un paño u otros materiales que puedan estar situados entre el televisor y el mueble.

• No coloque NUNCA objetos que puedan incitar a los niños a subirse, como juguetes o mandos a distancia, en la parte superior del televisor o del mueble en el que esté situado el televisor.

Si se va a conservar y reubicar el televisor actual, se deben aplicar las mismas precauciones indicadas anteriormente.

#### Riesgo de las pilas

• No ingiera la pila. Peligro de quemaduras químicas. • El mando a distancia puede contener una pila de

botón. Si se ingiere, puede provocar quemaduras internas graves en solo 2 horas y producir la muerte.

• Mantenga las pilas nuevas y usadas alejadas de los niños.

• Si el compartimento de las pilas no se cierra bien, deje de utilizar el producto y manténgalo alejado de los niños.

• Si piensa que las pilas pueden haber sido ingeridas o encontrarse en el interior de cualquier parte del cuerpo, consulte inmediatamente a un médico.

• Existe riesgo de incendio o explosión si las pilas se sustituyen por unas del tipo incorrecto.

• La sustitución de una pila por una de un tipo incorrecto puede deshabilitar una medida de seguridad (por ejemplo, en el caso de algunos tipos de pilas de litio).

• Eliminar una pila en el fuego o en un horno caliente,

o aplastar o cortar una pila por medios mecánicos, son acciones que pueden producir una explosión. • Dejar una pila en un entorno con temperaturas extremadamente altas puede provocar una explosión o la fuga de líquido o glas inflamable. • Una pila sometida a una presión de aire

extremadamente baja puede provocar una explosión o la fuga de líquido o gas inflamable.

#### Riesgo de sobrecalentamiento

Nunca instale el producto en un espacio reducido. Deje siempre un espacio de al menos 10 cm en torno al televisor para permitir su ventilación. Asegúrese de que las ranuras de ventilación del televisor nunca estén cubiertas por cortinas u otros objetos.

#### Tormentas con aparato eléctrico

Desconecte el televisor de la toma de corriente y de la antena antes de una tormenta con aparato eléctrico.

Durante una tormenta con aparato eléctrico, no toque ninguna parte del televisor, el cable de alimentación o el cable de la antena.

#### Riesgo de daños auditivos

Procure no usar los auriculares o cascos con un volumen alto o durante un periodo de tiempo prolongado.

#### Bajas temperaturas

Si el televisor se transporta a temperaturas inferiores a los 5 °C, desembale el televisor y espere a que la temperatura del aparato alcance la temperatura ambiente antes de conectar el televisor a la toma de alimentación.

#### Humedad

En raras ocasiones, según la temperatura y la humedad, puede producirse una cierta condensación dentro del cristal frontal del televisor (en algunos modelos). Para evitarlo, no exponga el televisor a la luz solar directa, ni al calor y la humedad extremos. Si se produce condensación, esta desaparecerá espontáneamente después de unas horas de funcionamiento del televisor.

<span id="page-27-0"></span>La condensación no dañará el televisor ni afectará a su funcionamiento.

### $\overline{10.2}$ Aparatos de instalaciones sanitarias

Si este televisor está destinado al entretenimiento para uso en un hospital, una residencia, un centro de atención médica o una instalación sanitaria similar en la que la instalación está limitada a una zona no peligrosa, se debe instalar montado en la pared o el techo.

No se ha diseñado para su uso en una zona de cuidados intensivos en la que se está tratando a un paciente con un conductor eléctrico externalizado, como una sonda, un catéter

u otro electrodo conectado al corazón; sin embargo, el paciente contactará con el aparato durante su estancia en un centro sanitario.

# Condiciones de uso

#### <span id="page-28-1"></span> $\frac{1}{111}$

<span id="page-28-5"></span><span id="page-28-0"></span>11

### Condiciones de uso del televisor

2021 © TP Vision Europe B.V. Todos los derechos reservados.

Este producto lo comercializa TP Vision Europe B. V. o una de sus filiales, en lo sucesivo, TP Vision, que es el fabricante del producto. TP Vision es el garante con respecto al televisor junto al que se suministra esta documentación. Philips y el emblema del escudo de Philips son marcas comerciales registradas de Koninklijke Philips N.V.

<span id="page-28-2"></span>Las especificaciones están sujetas a cambios sin aviso previo. Las marcas comerciales son propiedad de Koninklijke Philips N.V. o de sus respectivos propietarios. TP Vision se reserva el derecho de cambiar los productos en cualquier momento sin obligación de ajustar los productos anteriores en consecuencia.

<span id="page-28-3"></span>La documentación incluida con el televisor y el manual almacenado en la memoria del televisor o disponible para su descarga en el sitio web de Philips [www.philips.com/support](http://www.philips.com/tvsupport) se consideran adecuados para el uso previsto del sistema.

<span id="page-28-4"></span>El material de este manual se considera adecuado para el uso previsto del sistema. Si el producto, o sus módulos o procedimientos individuales, se utilizan con fines distintos a los que aquí se especifican, deberá obtenerse la confirmación de su validez e idoneidad. TP Vision garantiza que el material no infringe ninguna patente de EE. UU. No existe ninguna otra garantía expresa ni implícita. TP Vision no se hace responsable de los posibles errores del contenido de este documento ni de los problemas que pudieran surgir de dicho contenido. Los errores de los que Philips reciba notificación se adaptarán y publicarán en el sitio web de asistencia de Philips con la mayor rapidez posible.

Términos de la garantía - ¡Riesgo de lesiones, daños al televisor o anulación de la garantía! No intente reparar el televisor. Utilice el televisor y sus accesorios para el uso concebido por el fabricante. El signo de precaución impreso en la parte trasera del televisor indica riesgo de descarga eléctrica. No retire la carcasa del televisor. Póngase en contacto con el servicio de atención al cliente de Philips TV si necesita asistencia o una reparación. Encontrará el número de teléfono en la documentación impresa incluida con el televisor. También puede consultar nuestro sitio web [www.philips.com/support](http://www.philips.com/tvsupport) y seleccionar su país si lo necesita. Cualquier operación

prohibida expresamente en este manual, así como cualquier procedimiento de ajuste y ensamblaje no recomendado o autorizado en el mismo, anulará la garantía.

Características de los píxeles

Este televisor tiene un elevado número de píxeles de color. Aunque el porcentaje de píxeles activos es del 99,999 % o más, pueden aparecer puntos negros o puntos brillantes de luz (rojos, verdes o azules) constantemente en la pantalla. Se trata de una propiedad estructural de la pantalla (dentro de los estándares comunes del sector) y no es un fallo de funcionamiento.

 $\overline{11.2}$ 

### Condiciones de uso: Galería de aplicaciones de Philips

En Ayuda, pulse **- Palabras clave** y busque Condiciones de uso, Galería de aplicaciones para obtener más información.

### $\overline{11.3}$ Condiciones de uso: Colección de TV Philips

En Ayuda, pulse el botón de color **- Palabras** clave y busque Condiciones de uso, Colección de TV Philips para obtener más información.

#### $\overline{114}$

### Declaración de la FCC

Este dispositivo cumple con la sección 15 del reglamento de la FCC. El funcionamiento depende de estas dos condiciones:

(1) este dispositivo no puede causar interferencias perjudiciales y (2) este dispositivo debe aceptar cualquier interferencia recibida, incluidas las interferencias que puedan causar un funcionamiento no deseado.

#### Aviso de la Comisión Federal de Comunicaciones

Este equipo ha sido probado y cumple los límites establecidos para los dispositivos digitales de clase B, de acuerdo con la sección 15 del reglamento FCC. Estos límites se han establecido para proporcionar una protección razonable contra las interferencias perjudiciales en instalaciones particulares. Este equipo genera, utiliza y puede irradiar energía en

forma de radiofrecuencia y, si no se instala y utiliza de acuerdo con las instrucciones, puede originar interferencias perjudiciales en las comunicaciones de radio. No obstante, no hay garantías de que no se produzcan interferencias en una instalación particular. Si el equipo causa interferencias perjudiciales en la recepción de radio o televisión, que se puedan percibir encendiendo y apagando el equipo, se recomienda al usuario que intente corregirlas tomando una o más de las siguientes medidas:

• Cambiar la orientación de la antena receptora o colocarla en otra ubicación.

<span id="page-29-1"></span>• Aumentar la separación entre el equipo y el receptor.

• Conectar el aparato a una toma de un circuito diferente al que está conectado el receptor.

• Para obtener ayuda, póngase en contacto con el distribuidor o con un técnico de radio o televisión con experiencia.

#### <span id="page-29-2"></span>Declaración de conformidad del proveedor

Nombre comercial: PHILIPS

Parte responsable: **Envision Peripherals Inc.**

Modelo:

43BFL2214/27 50BFL2214/27 55BFL2214/27 65BFL2214/27 75BFL2214/27

Dirección: 490 N McCarthy Blvd. Suite #120

Milpitas, CA 95035

Número de teléfono: **510-354-0898**

### <span id="page-29-3"></span><span id="page-29-0"></span> $11.5$ Aviso

Los cambios o las modificaciones que no hayan sido aprobados de forma expresa por la parte responsable del cumplimiento pueden anular la autoridad del usuario para manejar este producto.

Deben utilizarse cables de interfaz blindados y cables de alimentación de CA para cumplir los límites de emisión.

El fabricante no se hace responsable de las interferencias de radio o televisión causadas por modificaciones no autorizadas en este equipo. Es responsabilidad del usuario corregir dichas interferencias.

Este transmisor no debe colocarse ni funcionar junto con ninguna otra antena o transmisor.

El funcionamiento de los productos de 5 GHz está restringido exclusivamente al uso en interiores.

Este equipo cumple con los límites de exposición a la radiación FCC/ISED establecidos para un entorno no controlado. Este equipo debe instalarse y utilizarse con una distancia mínima de 20 cm entre el radiador y el cuerpo.

#### 11.6

### Advertencia de la FCC

Los cambios o las modificaciones que no hayan sido aprobados de forma expresa por la parte responsable del cumplimiento con el reglamento de la FCC pueden anular la autoridad del usuario para manejar este producto.

### $11.7$

### Declaración de la IC

Este dispositivo cumple con la licencia de la industria de Canadá: estándares RSS exentos.

El funcionamiento depende de estas dos condiciones: (1) este dispositivo no puede causar interferencias y (2) este dispositivo debe aceptar cualquier interferencia recibida, incluidas las interferencias que puedan causar un funcionamiento no deseado del dispositivo.

Este equipo cumple con los límites de exposición a la radiación IC establecidos para un entorno no controlado.

### $\overline{11.8}$ Energy Star

ENERGY STAR es un programa dirigido por la Agencia de Protección del Medio Ambiente de los Estados Unidos (EPA) y el Departamento de Asuntos Energéticos de los Estados Unidos (DOE) que promueve la eficiencia energética.

Este producto cumple los requisitos de ENERGY STAR en la configuración "predeterminada de fábrica" y es el ajuste en el que se logrará el ahorro de energía.

Si cambia la configuración de imagen predeterminada de fábrica o si se activan otras funciones, aumentará el consumo de energía y podría superar los límites necesarios para cumplir los requisitos de la

clasificación ENERGY STAR.

Para obtener más información sobre el programa ENERGY STAR, visite energystar.gov.

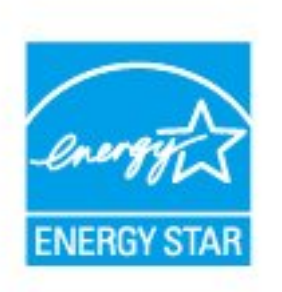

### <span id="page-31-0"></span> $\overline{12}$ Derechos de autor

### <span id="page-31-1"></span> $\overline{121}$ HDMI

#### HDMI

Los términos HDMI y HDMI High-Definition Multimedia Interface (interfaz multimedia de alta definición), y el logotipo de HDMI son marcas comerciales o marcas registradas de HDMI Licensing Administrator, Inc.

<span id="page-31-5"></span>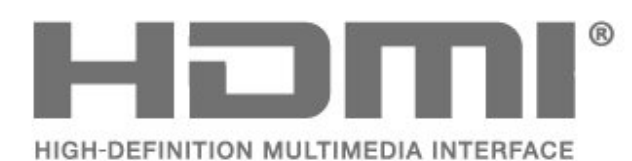

### <span id="page-31-2"></span> $\overline{122}$ Dolby Audio

Dolby, Dolby Audio y el símbolo de doble D son marcas comerciales de Dolby Laboratories Licensing Corporation. Fabricado con licencia de Dolby Laboratories. Obras inéditas de carácter confidencial.

Copyright 1992-2021 Dolby Laboratories. Todos los derechos reservados.

<span id="page-31-6"></span>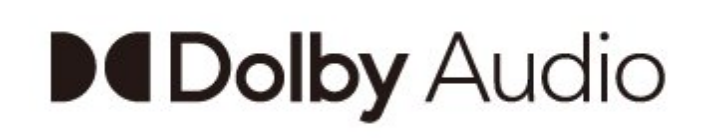

### <span id="page-31-3"></span> $\overline{123}$ DTS-HD

<span id="page-31-7"></span>Para obtener información sobre las patentes de DTS, consulte http://patents.dts.com. Fabricado con licencia de DTS Licensing Limited. DTS, el símbolo, así como DTS y el símbolo juntos, DTS-HD, y el logotipo DTS-HD son marcas comerciales registradas o marcas comerciales de DTS, Inc. en los Estados Unidos u otros países. © DTS, Inc. TODOS LOS DERECHOS RESERVADOS.

<span id="page-31-4"></span>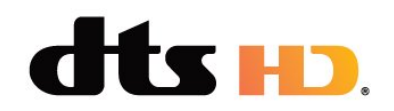

### $\frac{1}{12.4}$ Wi-Fi Alliance

Red, inalámbrica

El logotipo de Wi-Fi CERTIFIED® es una marca comercial registrada de Wi-Fi Alliance®

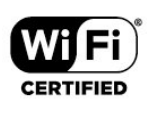

### $12.5$ Pro:Idiom

#### Pro:Idiom

Pro:Idiom es una marca comercial registrada de Zenith Electronics Corporation.

# Pro:Idiam

### $\overline{126}$ Kensington

#### Kensington

(Si procede)

Kensington y MicroSaver son marcas comerciales estadounidenses de ACCO World Corporation con registros ya emitidos y solicitudes pendientes en otros países de todo el mundo.

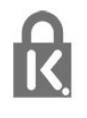

#### $\overline{127}$

### Otras marcas comerciales

El resto de las marcas comerciales registradas o no registradas son propiedad de sus respectivos propietarios.

### <span id="page-32-4"></span><span id="page-32-0"></span>13 Código fuente abierto

#### <span id="page-32-3"></span><span id="page-32-1"></span>13.1

### Software de código fuente abierto

Este televisor contiene software de código fuente abierto. Por la presente, TP Vision ofrece la entrega, previa solicitud, de una copia completa del código fuente correspondiente a los paquetes de software de código fuente abierto con copyright que se utilizan en este producto y para los que la entrega de dicha copia sea necesaria de conformidad con sus respectivas licencias.

Esta oferta es válida hasta tres años después de la compra del producto para cualquier persona que reciba esta información.

Para obtener el código fuente, escriba en inglés a . . .

[open.source@tpv-tech.com](mailto:open.source@tpv-tech.com)

o bien escanee el código QR a continuación para leer el documento LÉAME en línea.

#### $13.2$

### Licencia de código fuente abierto

13.3

### Avisos

Puede recibir avisos sobre un nuevo software para el televisor que esté disponible para su descarga o sobre otros problemas relacionados con el software.

Para leer estos avisos:

1 - Pulse  $\clubsuit$ , seleccione Todos los ajustes y pulse OK.

**2 -** Seleccione Actualizar software > Aviso y pulse OK.

**3 -** Si aparece un aviso, puede leerlo o seleccionar uno de los avisos disponibles.

**4 -** Pulse (izquierda) varias veces si fuera necesario para cerrar el menú.

<span id="page-32-2"></span>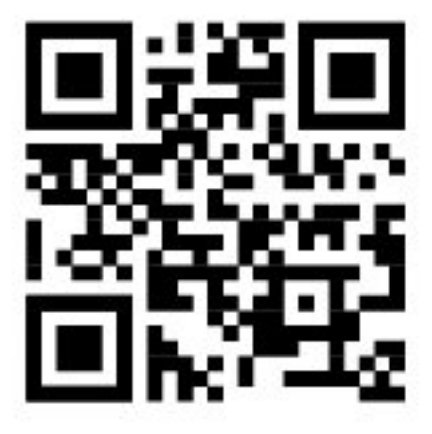

### <span id="page-33-0"></span>Índice

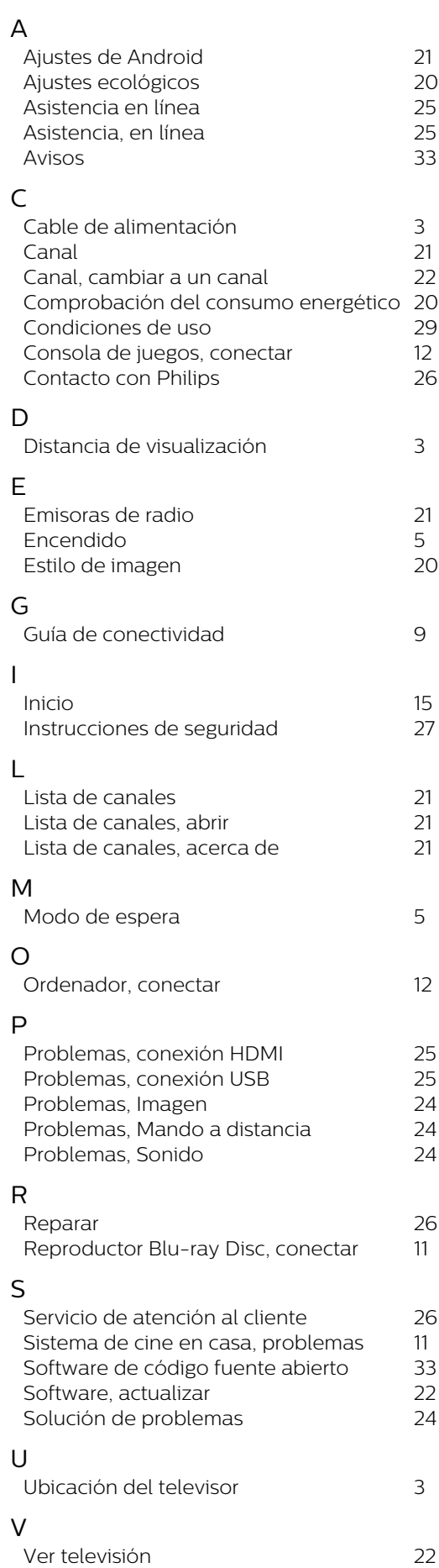

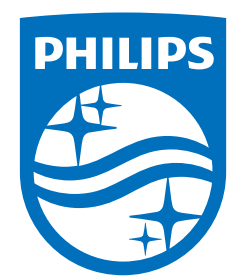

Specifications are subject to change without notice. Philips and the Philips' shield emblem are registered trademarks of Koninklijke Philips N.V. and are used under license from Koninklijke Philips N.V. All registered and unregistered trademarks are property of their respective owners. 2021 © Envision Peripherals Inc. 490 N McCarthy Blvd. Suite #120 Milpitas, CA 95035 All rights reserved.

philips.com